「紀陽インターネット FB (外国為替取引サービス)」に関するお問い合わせ先

(株)紀陽銀行 市場営業部 外為業務担当(外国為替取引サービス専用)

TEL:073 – 433 – 1000(銀行窓口休業日を除く 9:00~17:00)

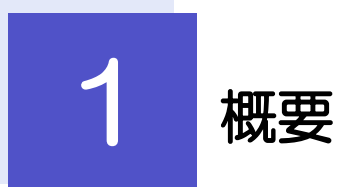

輸入信用状の条件変更依頼やご依頼内容・取引状況の照会などを行うことができます。

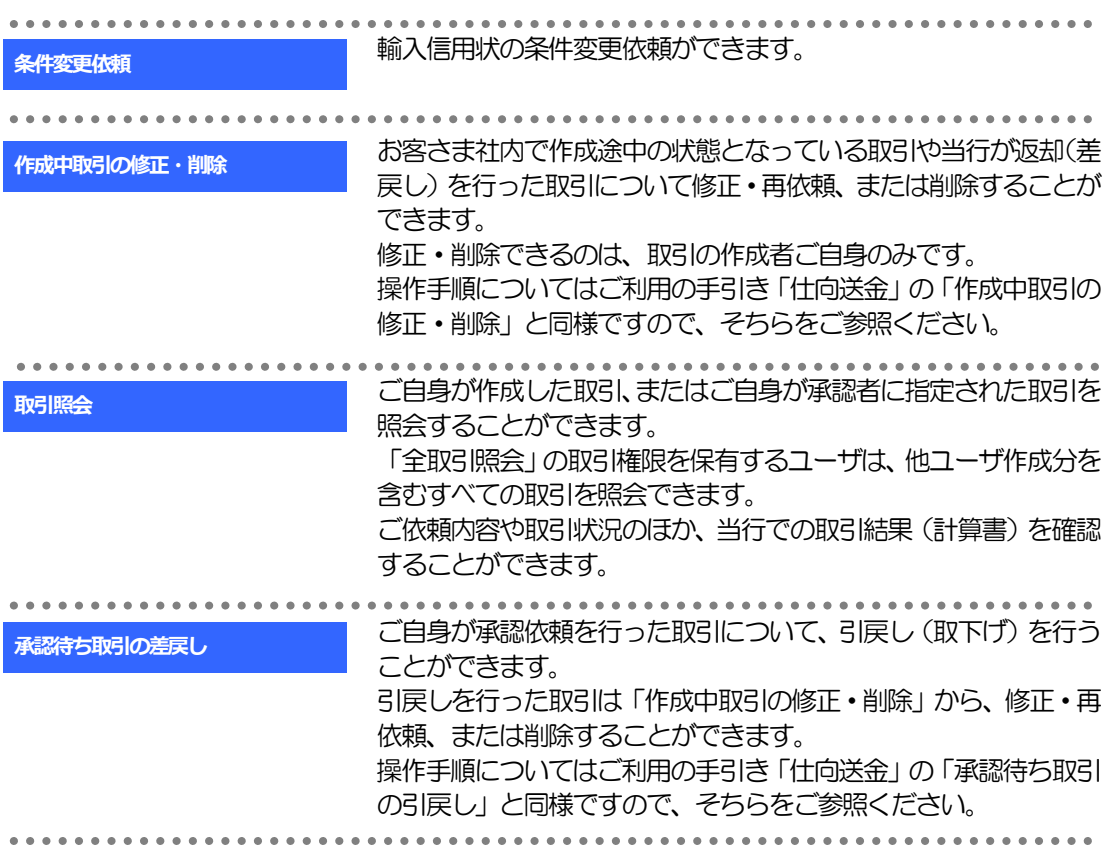

# 2 操作手順

# 2.1 条件変更依頼(画面入力)

2.1.1 メニューを表示して、[輸入] > [輸入信用状条件変更] >[条件変更依頼]を選択します。

## 2.1.2 検索条件を入力して [絞り込み] を押します。

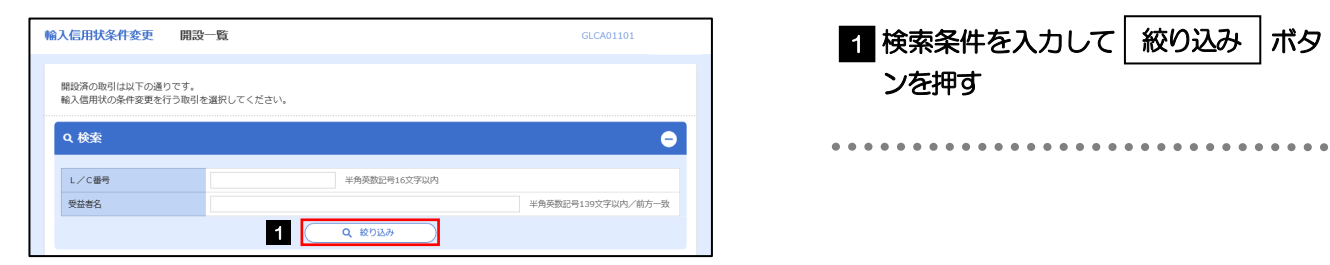

# 2.1.3 開設済取引一覧が表示されます。

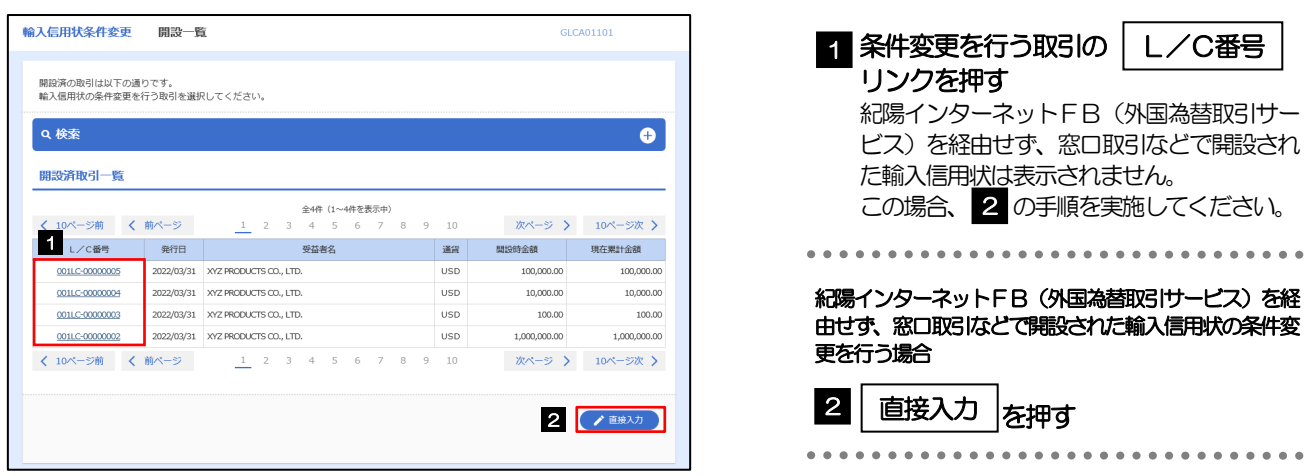

# 2.1.4 条件変更内容を入力し、[内容確認]を押します。

入力項目の詳細については、4~9 ページをご参照ください。

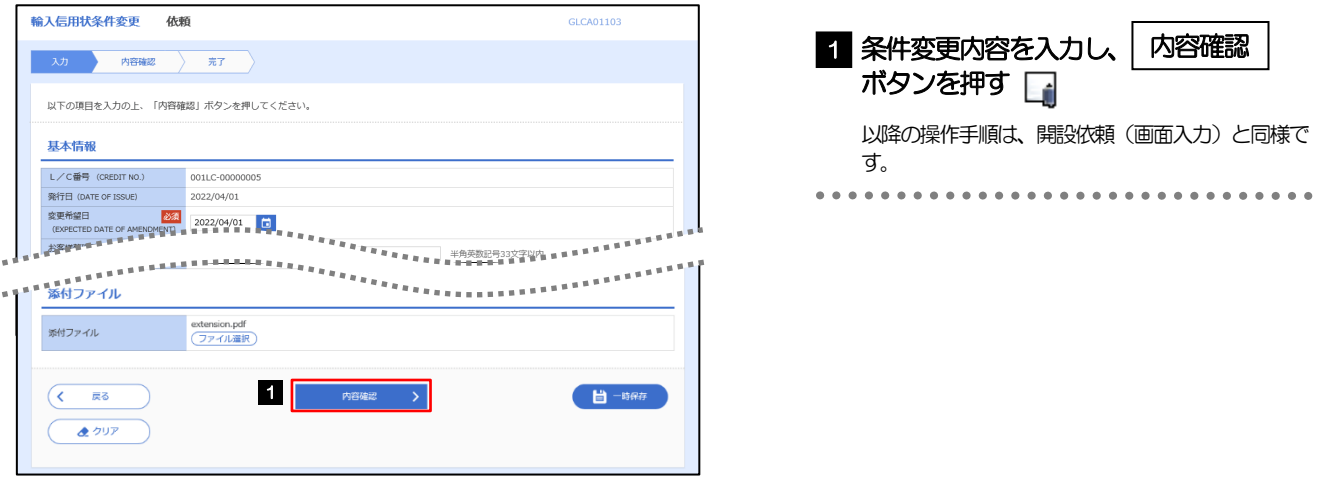

### メモ

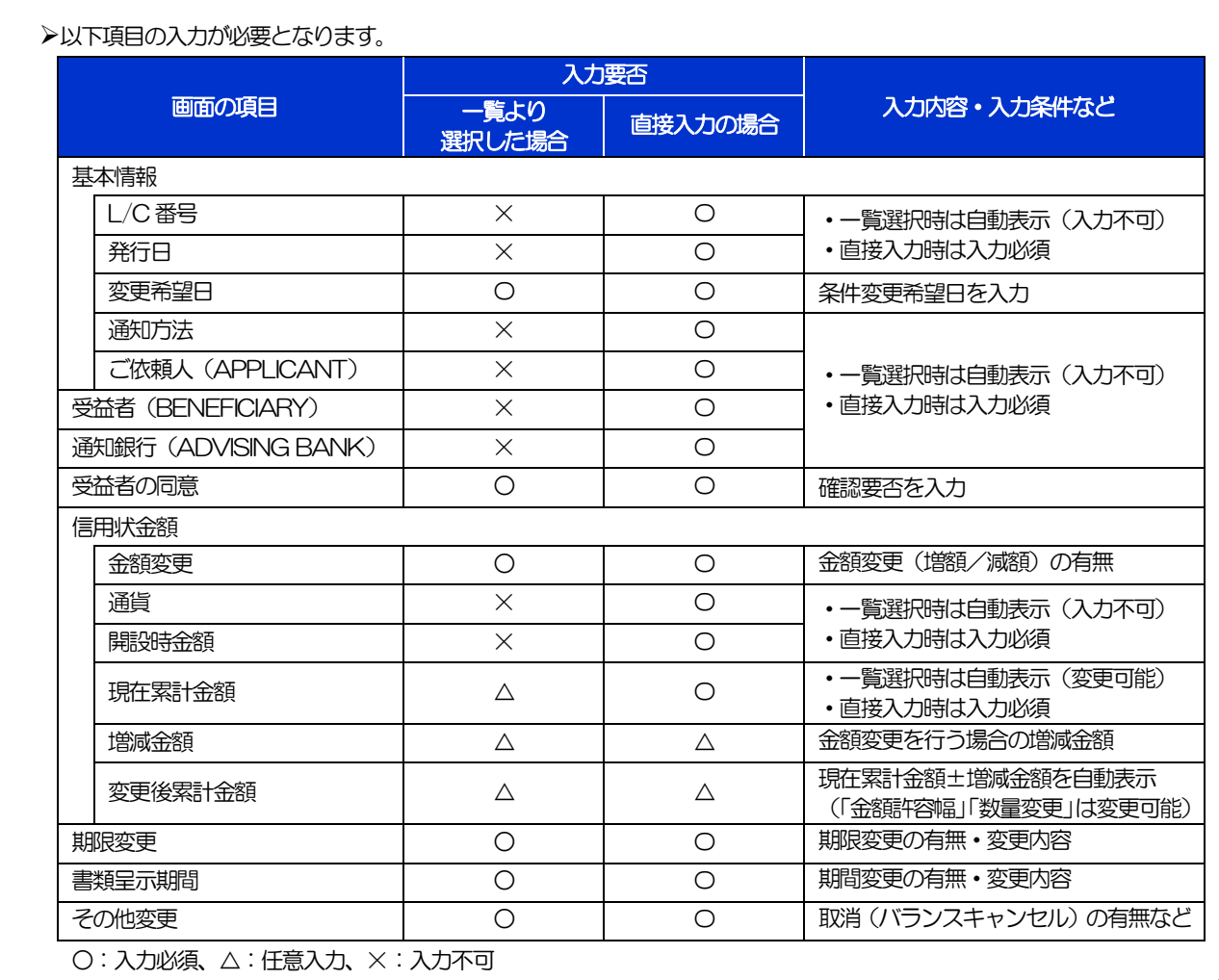

# 【輸入信用状条件変更】入力項目詳細

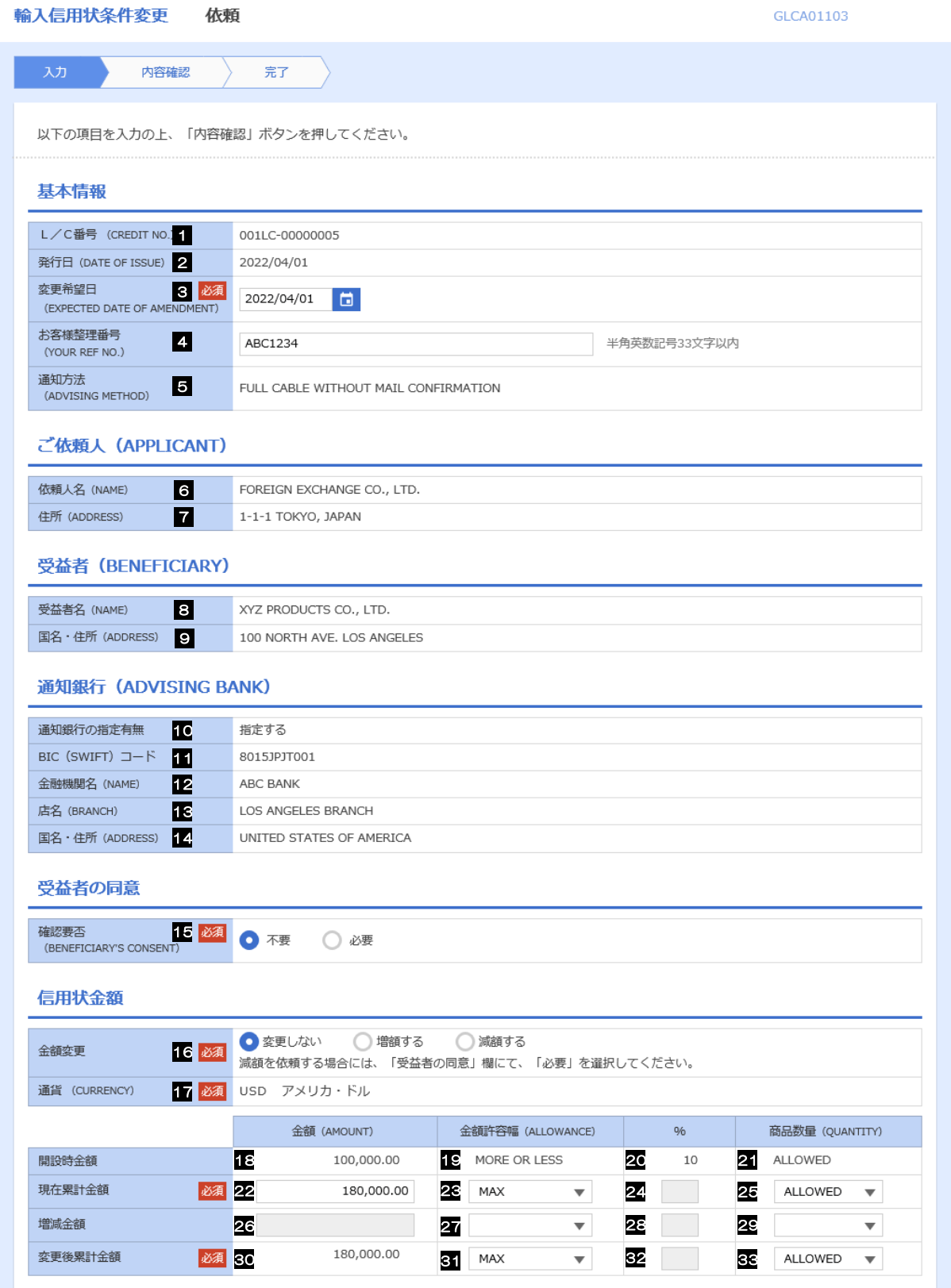

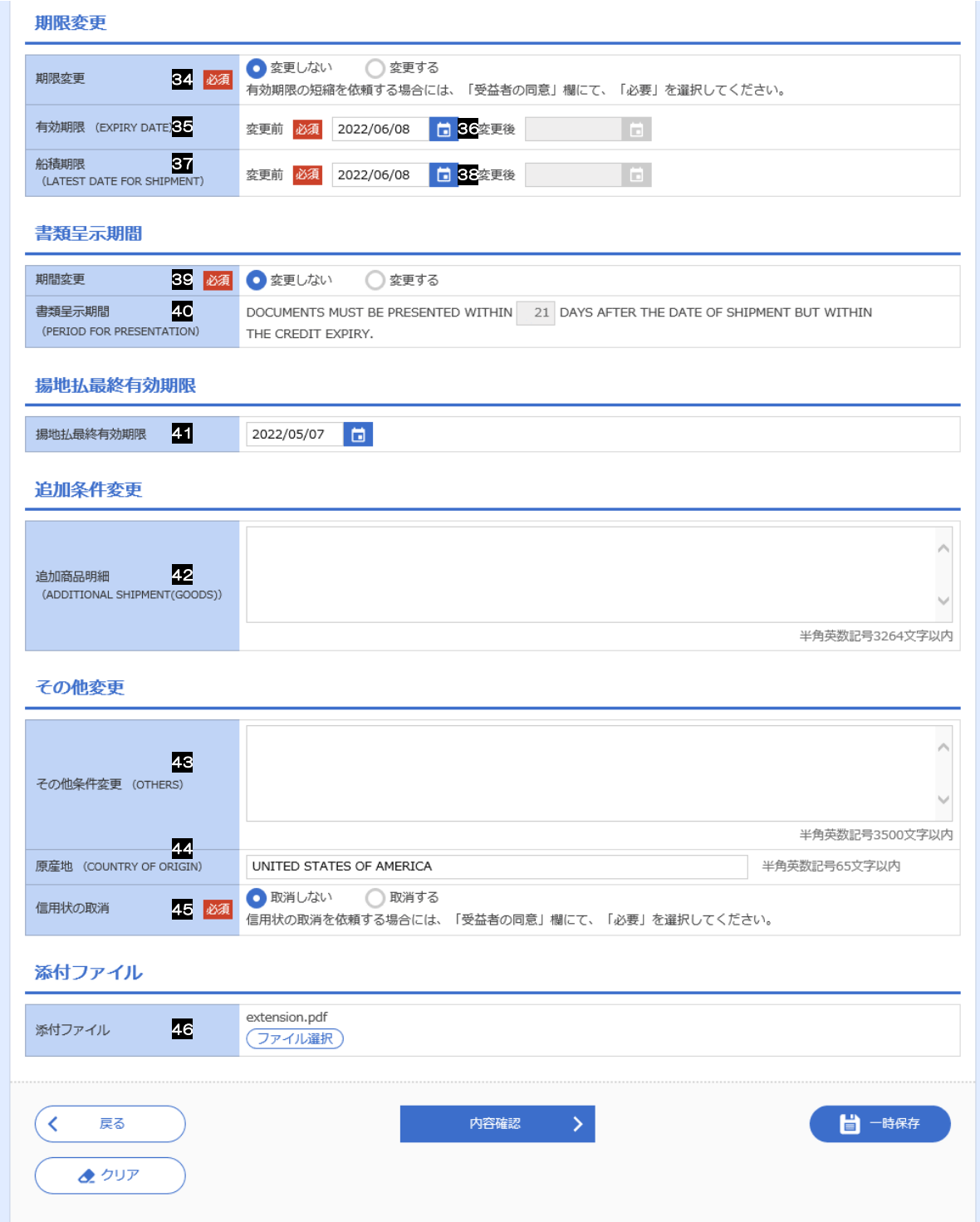

<span id="page-6-0"></span>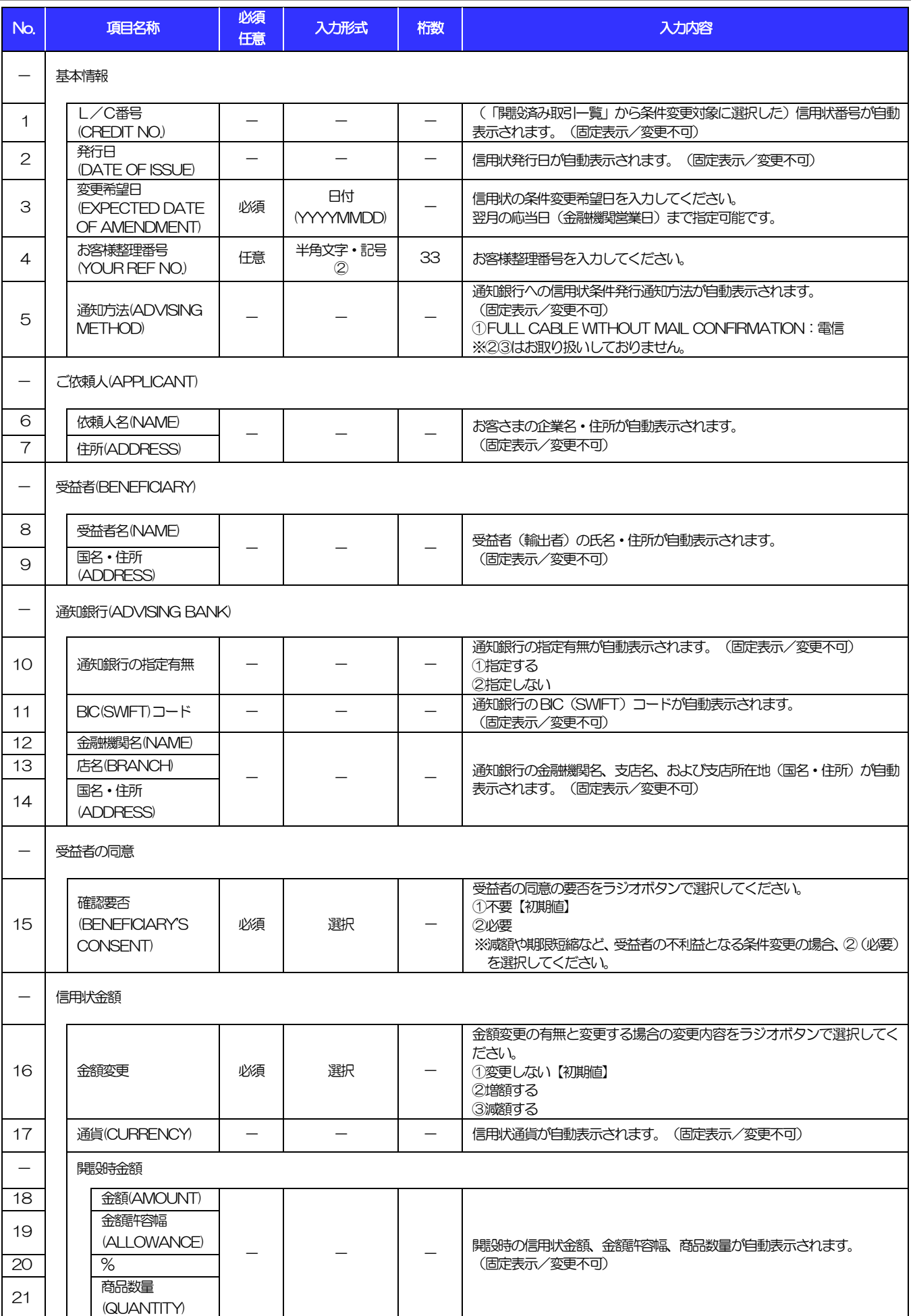

<span id="page-7-7"></span><span id="page-7-6"></span><span id="page-7-5"></span><span id="page-7-4"></span><span id="page-7-3"></span><span id="page-7-2"></span><span id="page-7-1"></span><span id="page-7-0"></span>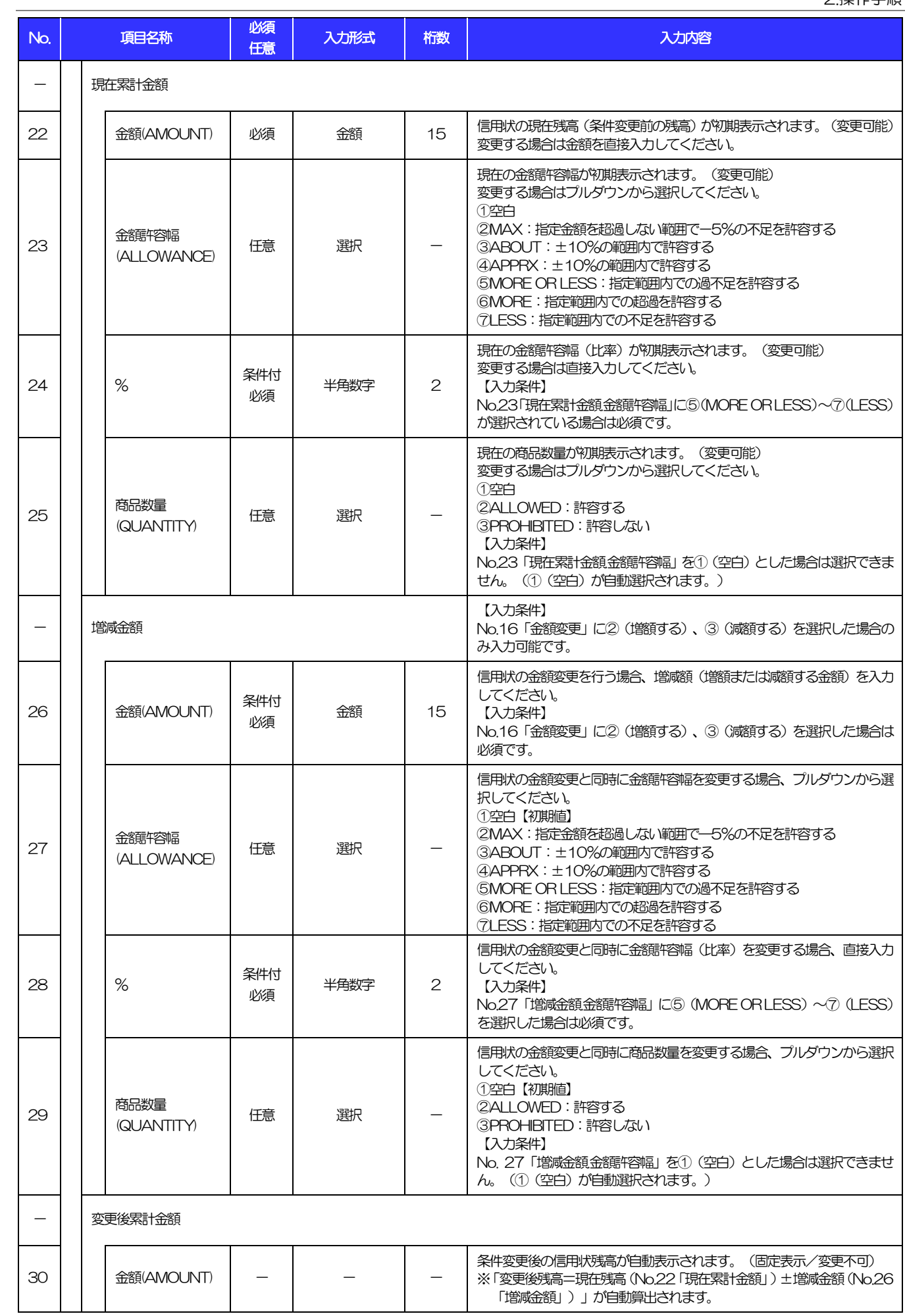

<span id="page-8-5"></span><span id="page-8-4"></span><span id="page-8-3"></span><span id="page-8-2"></span><span id="page-8-1"></span><span id="page-8-0"></span>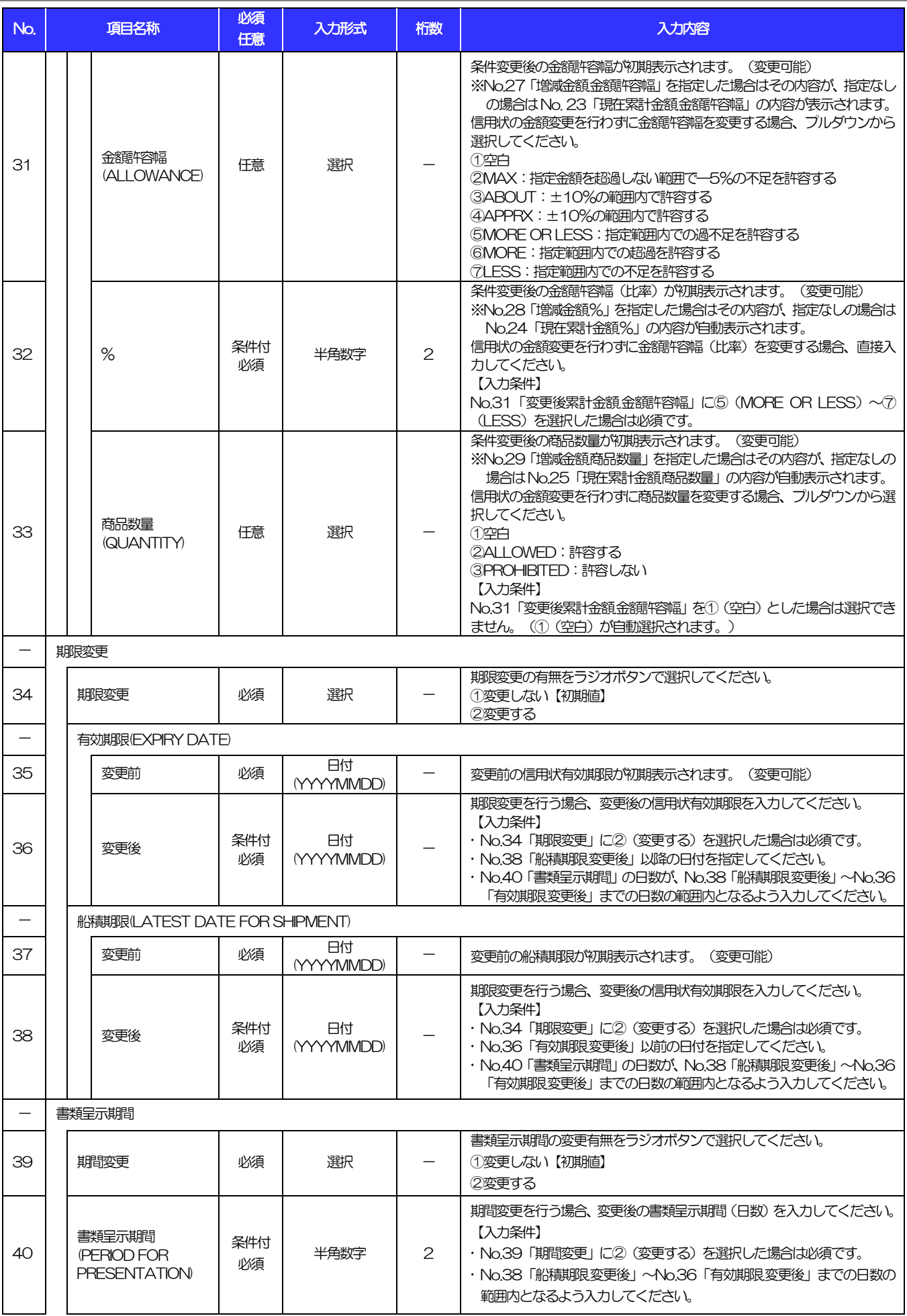

<span id="page-9-0"></span>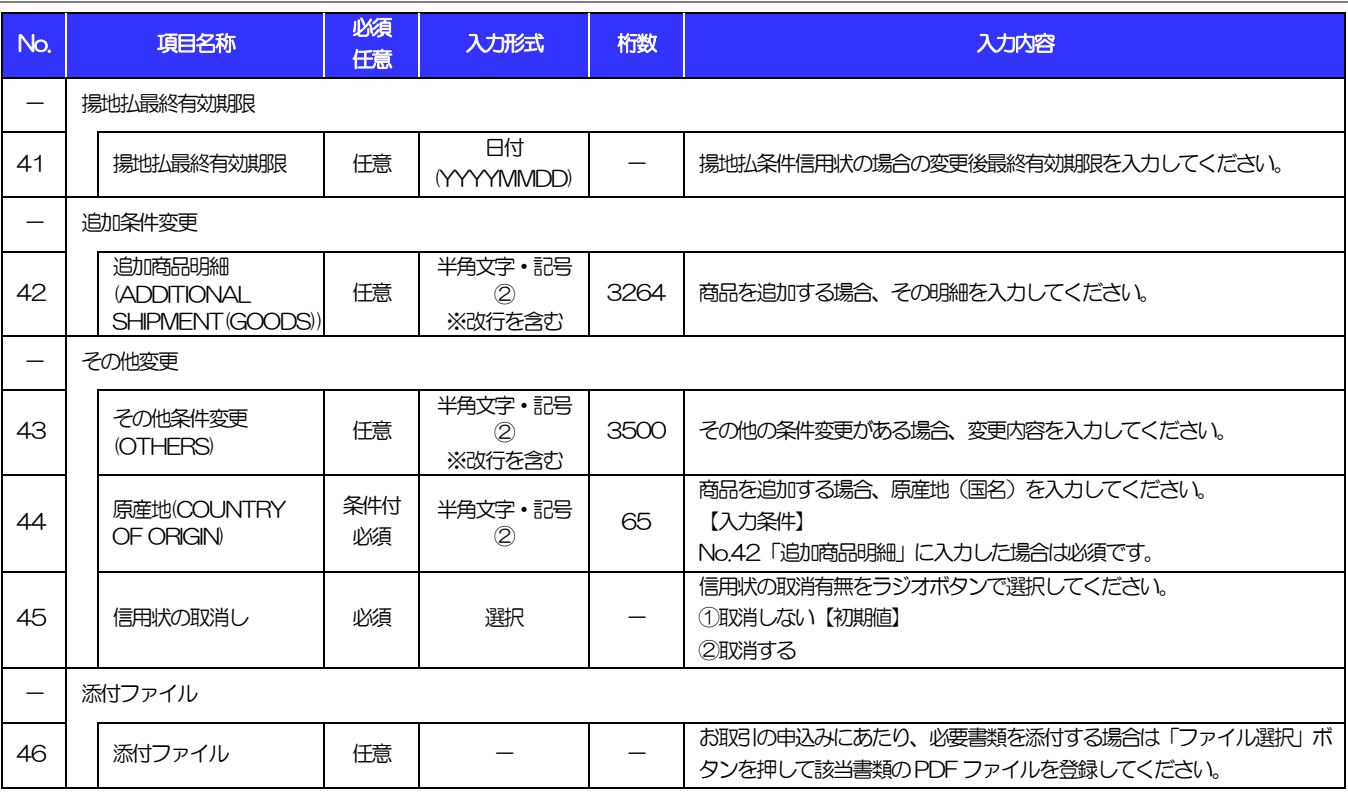

# 2.2 取引照会

### 2.2.1 メニューを表示して、[輸入] > [輸入信用状条件変更] >[取引照会]を選択します。

## 2.2.2 検索条件を入力して、[絞り込み]を押します。

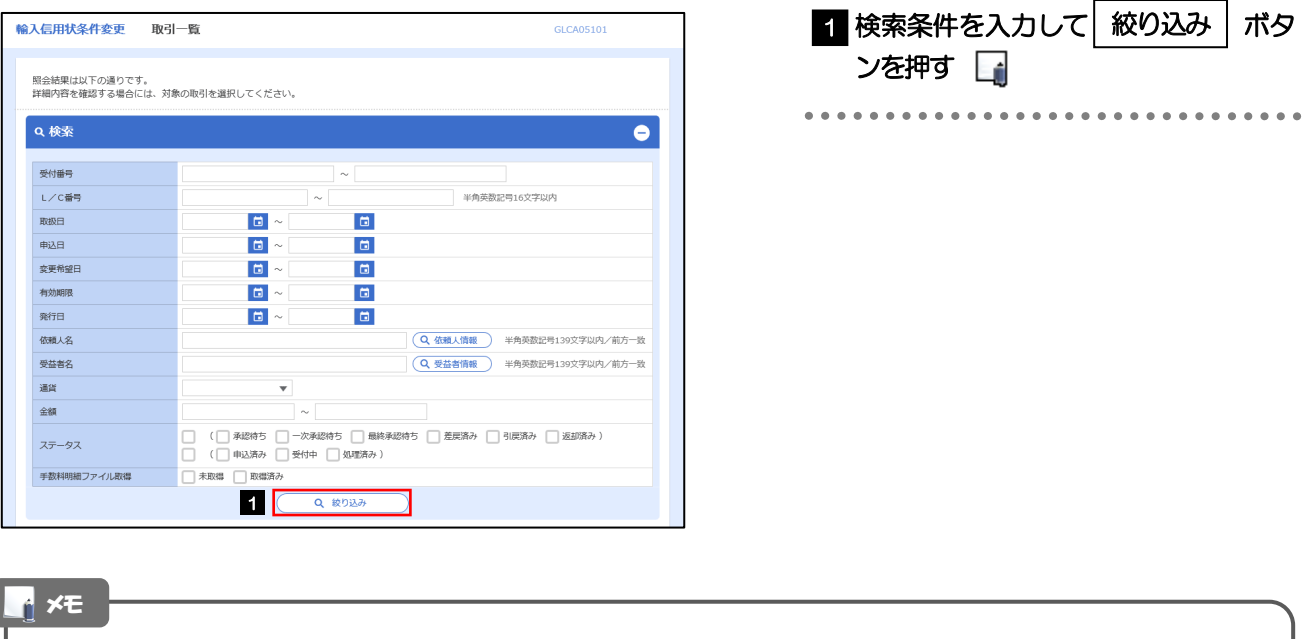

- ➢信用状の有効期限が、1 年前までの取引が照会できます。
- ▶最大1,000 件までの取引が一覧表示されます。
- ➢「全取引照会」の取引権限を保有するユーザは、他ユーザ作成分を含むすべての取引を照会できます。
- >一時保存した取引は対象外とします。
	- 照会する場合は「作成中取引の修正・削除」から照会してください。

# 2.2.3 検索結果の一覧より照会する対象を選択します。

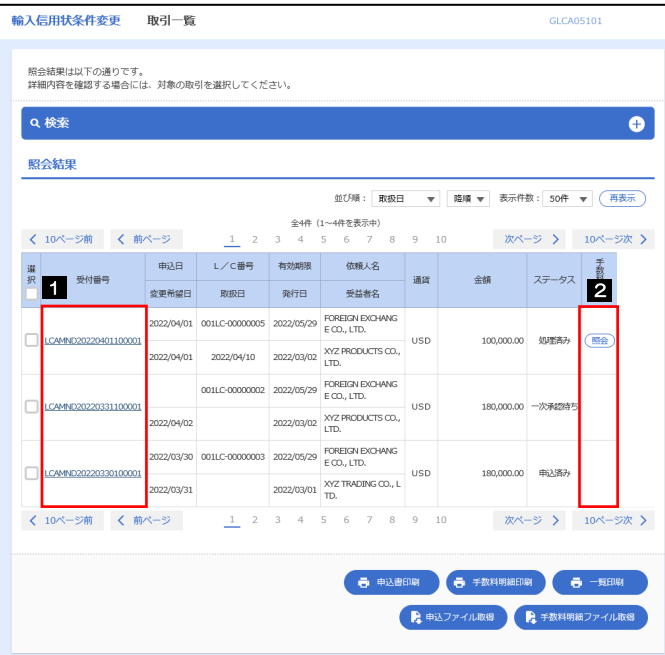

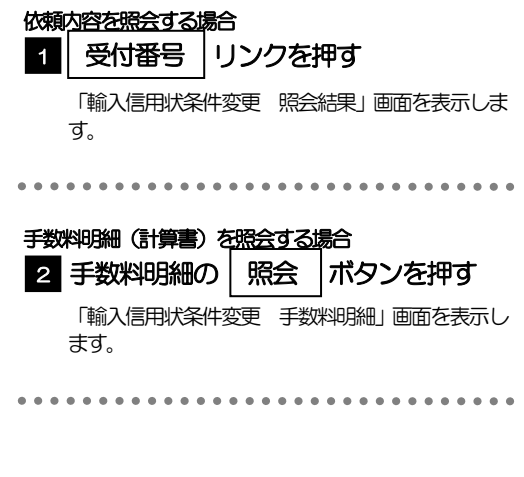

### メモ

### ➢一覧に表示するステータスは以下のとおりです。

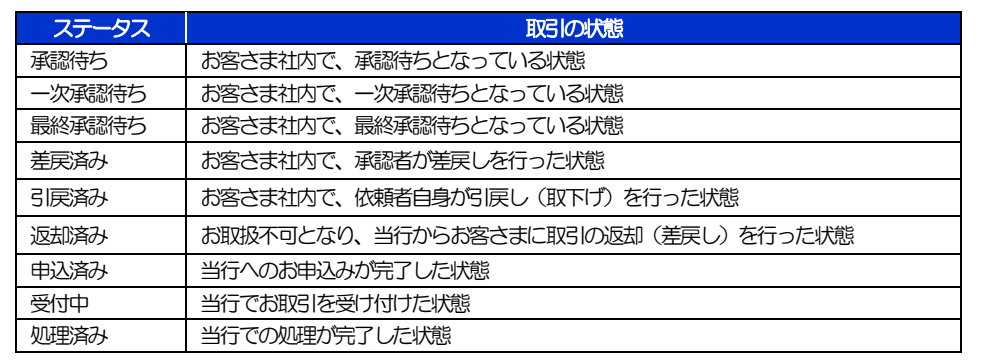

# 2.2.4 ご依頼内容が画面表示されます。

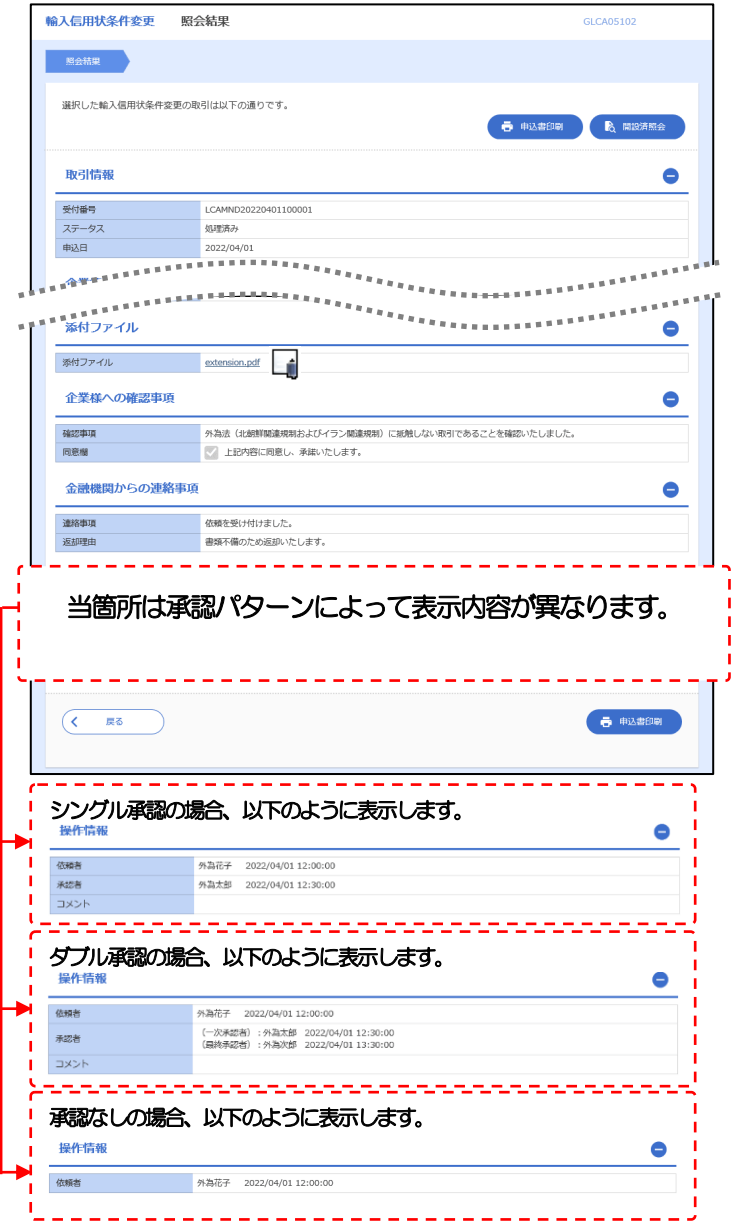

### メモ

➢「添付ファイル」のリンクを押すことで、お客さまが登録した添付書類(PDF 形式ファイル)を照会できます。 >>>> ご利用の手引き「便利な機能」参照

# 2.2.5 手数料明細(計算書)が表示されます。

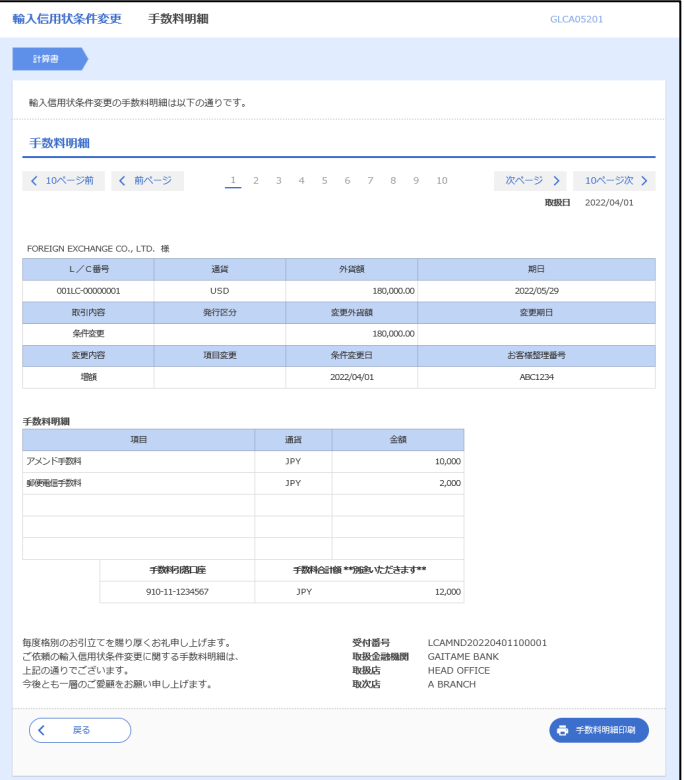